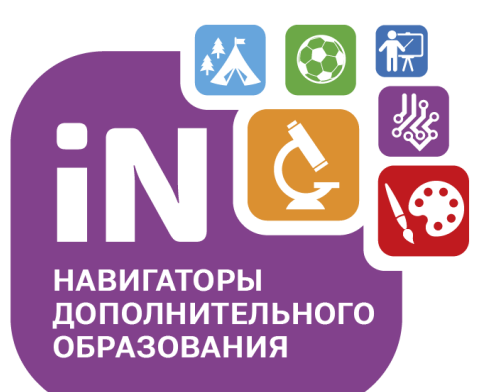

Региональному администратору, Администраторам муниципалитетов, Организаторам программ

Навигатор дополнительного образования в Свердловской области

# Старт работы в 2022 году

Декабрь 2021

### **Уважаемые администраторы и организаторы!**

Цель данной инструкции – подготовить вас к тому, что вы увидите в различных разделах Навигатора с началом нового 2022 года и дать информацию о том, какие именно действия, и в каких разделах системы, нужно будет производить.

Пожалуйста, обратите внимание, это важно: с 01.01.2022 действия производятся только в Навигаторе https://[админка66.навигатор.дети](https://админка66.навигатор.дети/), работа в старой системе АИС «ПФДО» <https://66.pfdo.ru/> прекращается.

На текущий момент инженеры Навигатора продолжают технические работы по переносу данных из системы «ПФДО» в Навигатор. Уже перенесены Профили организаций и программы организаций, в процессе подготовки сейчас перенос данных о:

- заявках;
- договорах;
- сертификатах;
- родителях;
- детях.

Параллельно с инженерами ведут работы эксперты-финансисты федеральной экспертной группы и служба технической поддержки Навигатора: в их задачу входит обеспечить в Навигаторе к началу нового 2022 года все необходимые данные о расчетах, настройки калькулятора нормативных затрат и пр.

Иными словами, делается все для того, чтобы начиная с 01.01.2022 года вы могли продолжить работу в новой системе с уже загруженными в Навигатор необходимыми данными.

#### **Теперь пройдем вместе по всем основным разделам, чтобы понять: что и каком разделе уже есть, что появится в течение ближайшего времени, и что со всем этим нужно будет сделать?**

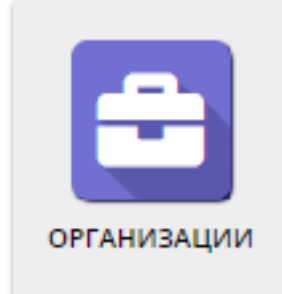

# Раздел **Организации**

#### Раздел **Организации**

Информация об организациях, действовавших ранее в системе pfdo уже перенесена из системы pfdo в Навигатор.

**Региональному администратору** рекомендуется убедиться: у всех ли организаторов программ есть доступ для работы в личном кабинете – логины и пароли.

**Администратору муниципалитета** рекомендуется убедиться: у всех ли организаторов программ, действующих на его территории, заполнены все необходимые данные в Профиле организации – это важно для работы с программами. Если какие-либо обязательные поля в Профиле организации не являются заполненными – сообщить об этом организации, проконтролировать заполнение.

**Организаторам программ** рекомендуется проверить: заполнены ли все необходимые данные в Профиле организации – это важно для работы с программами. Если какие-либо обязательные поля в Профиле организации не являются заполненными – заполнить их.

Пошаговый алгоритм проверки и заполнения данных в Профиле организации представлен в Базе знаний Навигатора, см. статью: [Проверка и заполнение данных в Профиле организации](https://inlearno.usedocs.com/article/34214)

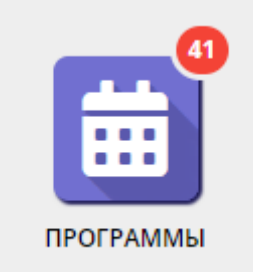

# Раздел **Программы**

### Раздел **Программы**

Информация о программах, существующих ранее в системе pfdo уже перенесена из системы pfdo в Навигатор.

**Региональному администратору** рекомендуется убедиться: до всех ли организаторов программ доведена информация о том, что делать с программами, перенесенными из pfdo, все ли организаторы программ в курсе, как создать новую программу, если это необходимо.

**Администратору муниципалитета** рекомендуется убедиться: у всех ли организаторов программ, действующих на его территории, заполнены ли все необходимые для дальнейшей работы параметры в карточках программ: есть ли информация в разделах, созданы ли учебные группы/классы, есть ли в группах расписание занятий, является ли расписание актуальным и пр. Отработать все программы, находящиеся сейчас в статусе Модерация, произвести публикацию этих программ, если все в порядке, дать знать организатору в случае, если выявлены недостатки.

Пошаговый алгоритм действий Администратора муниципалитета представлен в Базе знаний Навигатора, см. статью: [Проверка заполнения данных в карточках программ, модерация и публикация программ](https://inlearno.usedocs.com/article/34216)

**Организаторам программ** рекомендуется проверить все перенесенные из pfdo программы и убедиться: заполнены ли все необходимые данные в карточках программ: есть ли информация в разделах, есть ли в наличие учебные группы/классы, есть ли в группах расписание занятий, является ли расписание актуальным. Отработать все программы, находящиеся сейчас в статусе Ожидает правки, не актуальные программы перенести в Архив.

Пошаговый действий Организатора программ представлен в Базе знаний Навигатора, см. статью: [Заполнение данных в карточках программ, корректировка данных, передача программ на модерацию](https://inlearno.usedocs.com/article/34215) 

### Раздел **Программы** – вкладка **Программа ДО**

**Вопрос:** в программах есть вкладка Программа ДО, в нее загружается файл с материалом программы. Будут ли файлы переноситься из системы pfdo в Навигатор? Или загружать самостоятельно?

**Ответ:** да, перенос файлов, с рабочим материалом программ, которые были ранее загружены в системе pfdo в Навигатор планируется, поэтому специально загружать сейчас материал во вкладку Программа ДО не требуется.

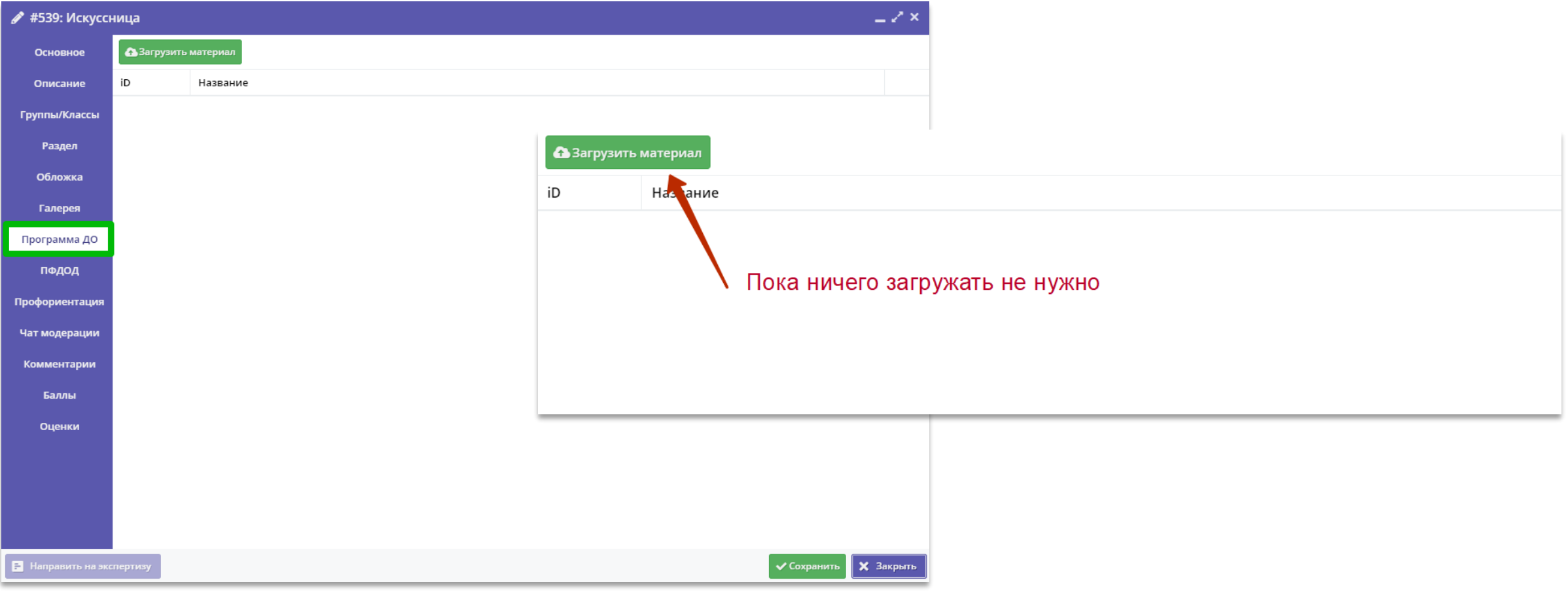

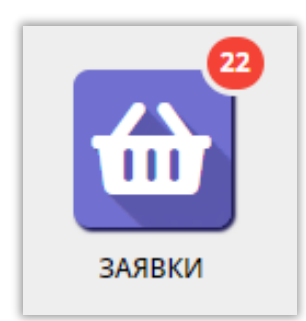

# Раздел **Заявки**

### **Заявки и их статусы**

В раздел Заявки в Навигаторе из системы pfdo.ru будут перенесены все заявки, которые будут на момент переноса в системе pfdo.ru.

Перенесены будут заявки с сертификатами ПФ и сертификатами учета. Для того, чтобы было проще сориентироваться со статусами, в таблице ниже укажем: как вы видели это в pfdo.ru и как это будет выглядеть в Навигаторе

#### **Статусы Муниципальных зачислений (в pfdo) = Статус заявки (в Навигаторе)**

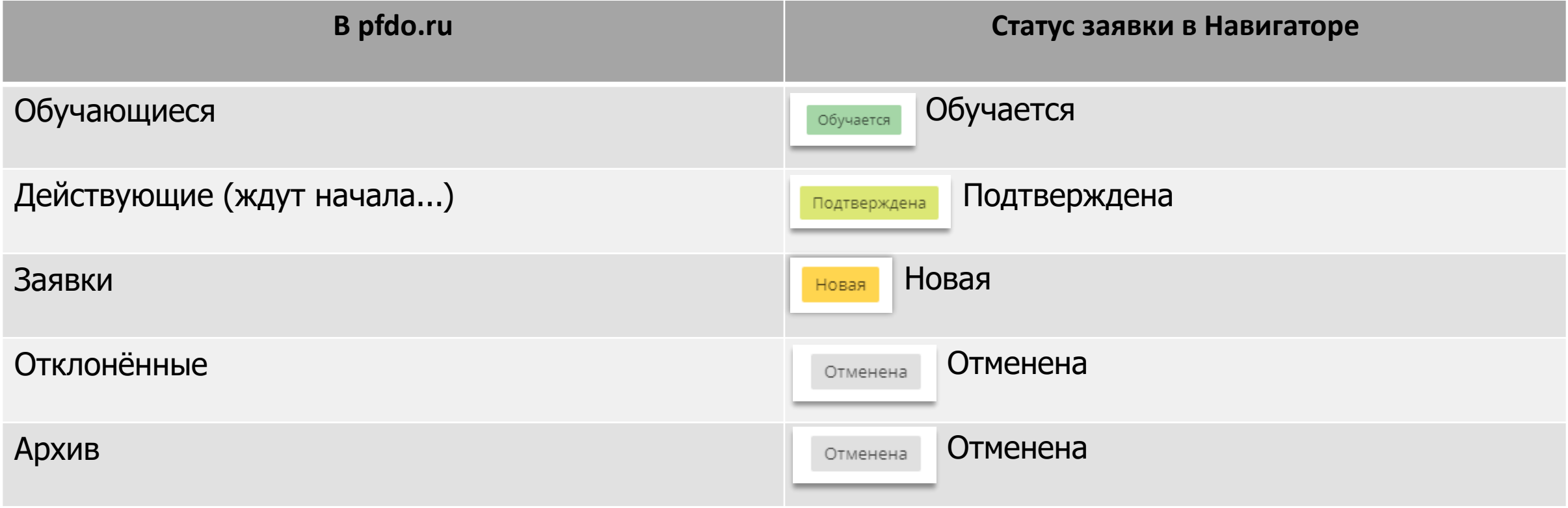

### **Статус заявки, которого не было в pfdo**

Отложена

**Внимание!** В раздел Заявки в Навигаторе есть статус, который отсутствует в системе pfdo, это статус

Статус необходим в случае, если организатор получил заявку, но пока не готов подтвердить содержащиеся в ней данные: нет связи с заявителем, нет понимания, что все данные в заявке соответствуют действительности, требуется уточнение информации.

[В инструкции для организаторов программ Алгоритм обработки заявки в Навигаторе: зачисление на обучение без](http://inlearno.usedocs.com/article/34301)  сертификатов (см. в Базе знаний в Навигаторе) есть подробная информация о том, как и зачем использовать статус **Отложена** при обработке заявки в Навигаторе:

нажать **Отложить**, если требуется уточнение данных. Отложить обработку заявки можно на день, 3 дня и даже на неделю, если требуется. Найти отложенную заявку можно установив в фильтре **Статус** значение **Отложена**. Пользуйтесь полем **Внутренний комментарий**, если вам так удобно – комментарии внутренние, родители их не видят.

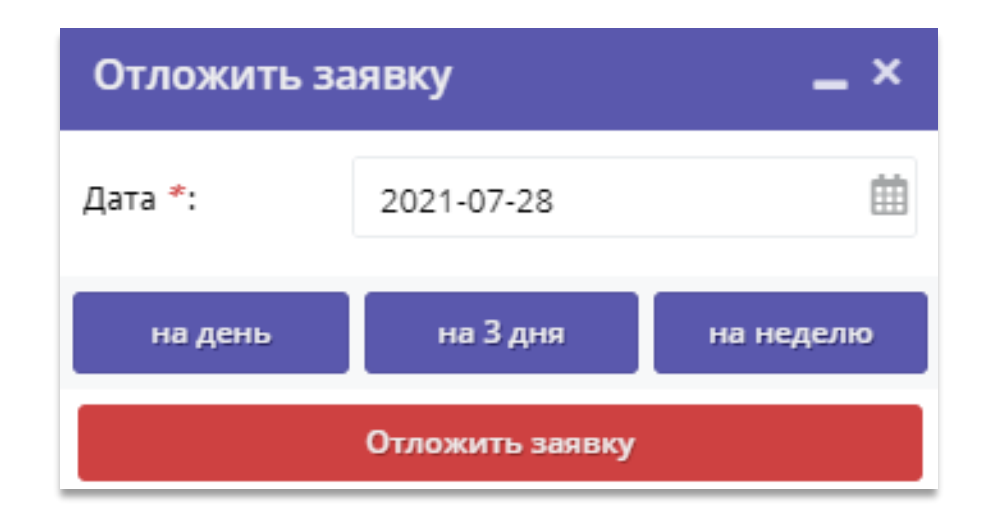

### **Заявки и договоры**

В карточке каждой заявки есть вкладка **Договоры об образовании**. После того, как инженеры завершат перенос данных о заявках, в этой вкладке появится информация о перенесенных из pfdo.ru договорах

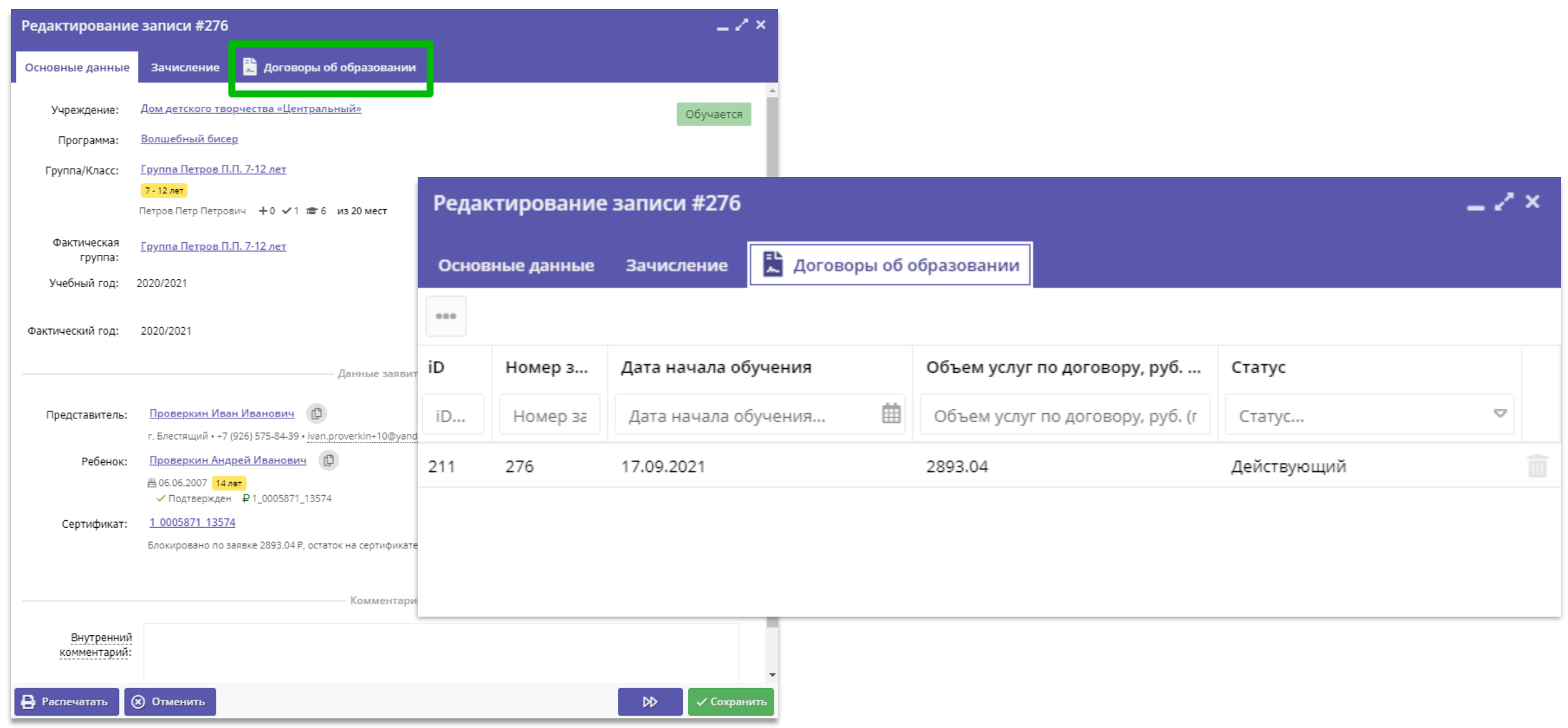

### **Заявки и Договоры**

**Вопрос:** в каких заявках, перенесенных из pfdo.ru сразу будет договор? В каком статусе?

**Ответ:** сразу с договорами будут те заявки, по которым на момент переноса из pfdo.ru был заключен/готовился к подписанию договор ПФ. Для того, чтобы было проще сориентироваться, в таблице ниже укажем, у каких заявок сразу будет действующий договор:

**Статусы договоров ПФ (в pfdo) = Статус заявки (в Навигаторе) = Статус договора (в Навигаторе)**

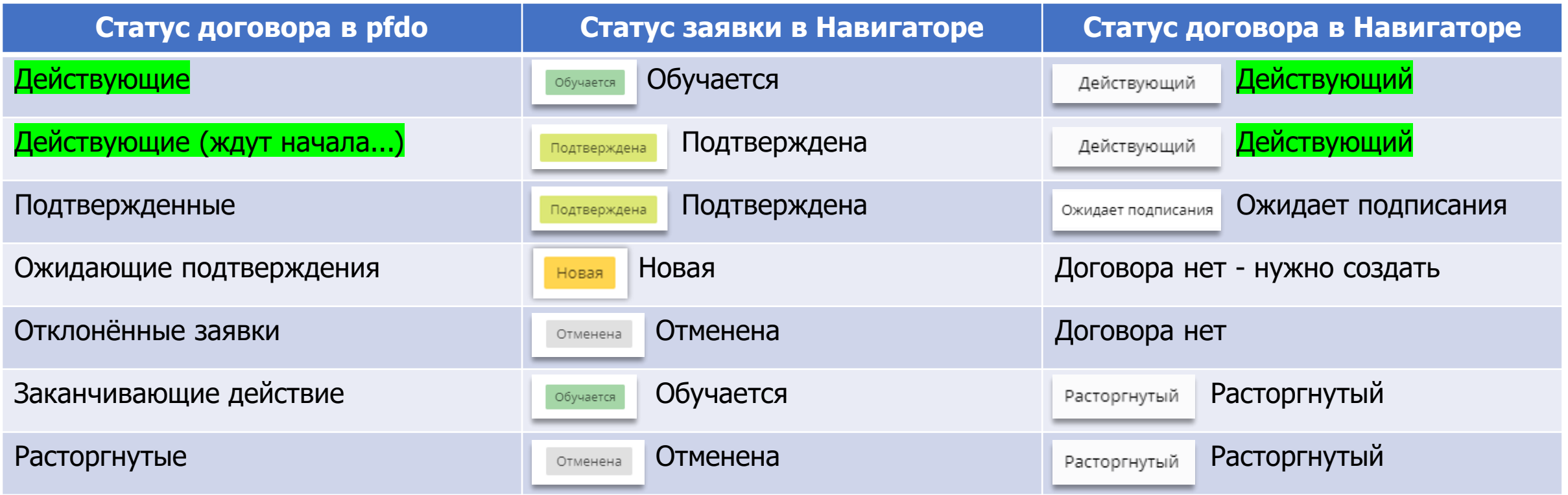

### **Что делать с заявками?**

В зависимости от того, в каком статусе находится заявка, нужно понять, что с ней делать дальше. Для того, чтобы было проще сориентироваться со статусами и порядком действий, в таблице ниже информация:

#### **Статус заявки (в Навигаторе) – Что делать с заявкой?**

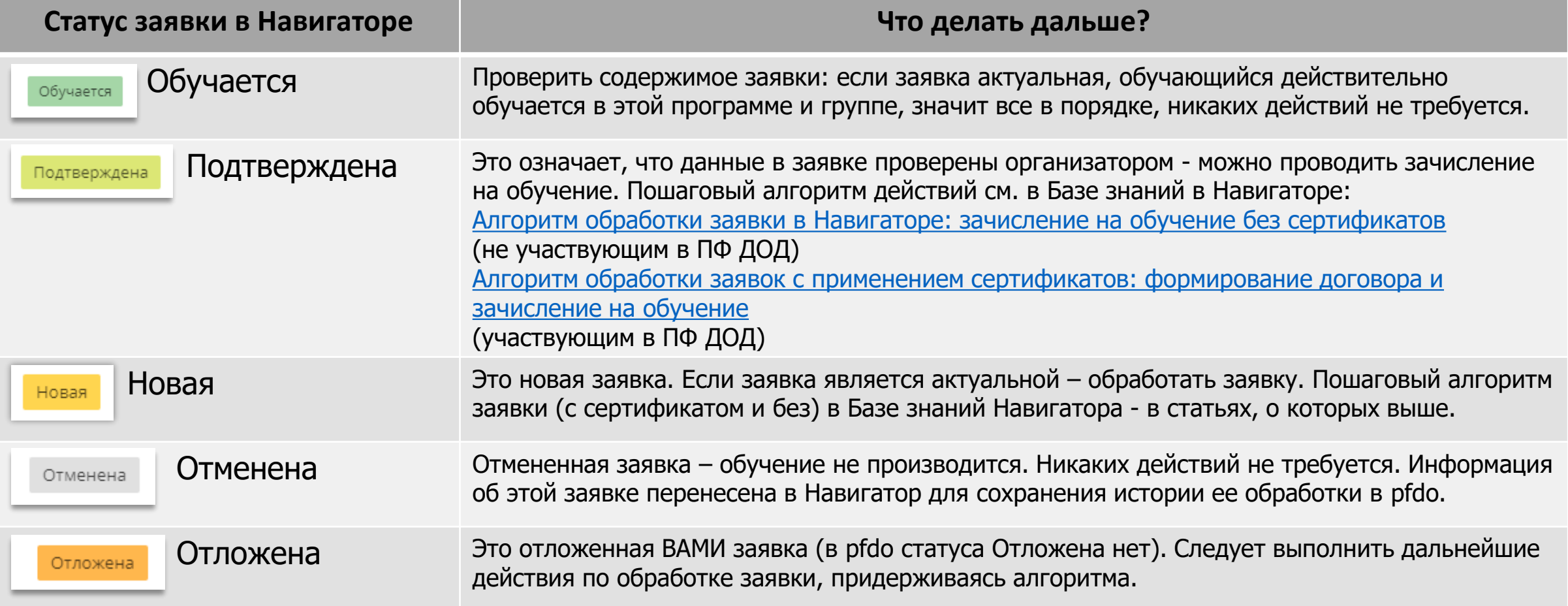

### **Что делать с заявками?**

**ВНИМАНИЕ!** С 1 января 2022 года заявки создаются только в Навигаторе, в том числе и по уже выданных сертификатам.

Есть несколько возможностей оформить заявку в Навигаторе:

- ✓ Из личного кабинета пользователя сайта (родителя), пошаговый алгоритм необходимых действий в личном кабинете родителя представлен в презентации Навигатор дополнительного образования в Свердловской области [родителям] – эту презентацию можно распространять среди родителей.
- ✓ С помощью инструментов системы управления («админки») Навигатора это особенно актуально в случаях, когда у родителей нет технической возможности оформить заявку самостоятельно (не работает/отсутствует компьютер, вышел из строя смартфон, отсутствует интернет и пр.). В этом случае заявку может создать организатор программы или администратор, пошаговый алгоритм создания заявки (с сертификатом и без сертификата) представлен в Базе знаний Навигатора, в статье [Как создать заявку из «админки» Навигатора?](https://inlearno.usedocs.com/article/34442)

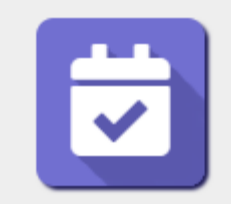

# Раздел **Журнал посещаемости**

ЖУРНАЛ ПОСЕЩАЕМОСТИ

### Раздел **Журнал посещаемости**

Информация в этом разделе появится с переносом данных о заявках в Навигатор. Сейчас никаких самостоятельных действий в разделе Журнал посещаемости выполнять не требуется.

В Журнале посещаемости будет находиться информация об обучающихся в группах и классах. Информация о том, кто числится/числился обучающимся и в какой именно программе/группе, будет перенесена из системы pfdo – фамилии обучающихся будет в заявках, и, соответственно, «подтянутся» в Журнал посещаемости групп.

После переноса данных о заявках в Навигатор **Организаторам программ** рекомендуется проверить Журналы групп и классов, сделать это можно двумя способами: открыв Журнал посещаемости конкретной группы прямо из заявки, или с помощью входа в раздел Журнал посещаемости и выбора нужной группы по id или наименованию.

**ВАЖНО!** Журнал посещаемости необходимо вести с 1 января 2022

Информация о том, как работать с Журналом посещаемости в ближайшее время появится в Базе знаний Навигатора, статья: [Как работать с разделом «Журнал посещаемости»?](https://inlearno.usedocs.com/article/34443)

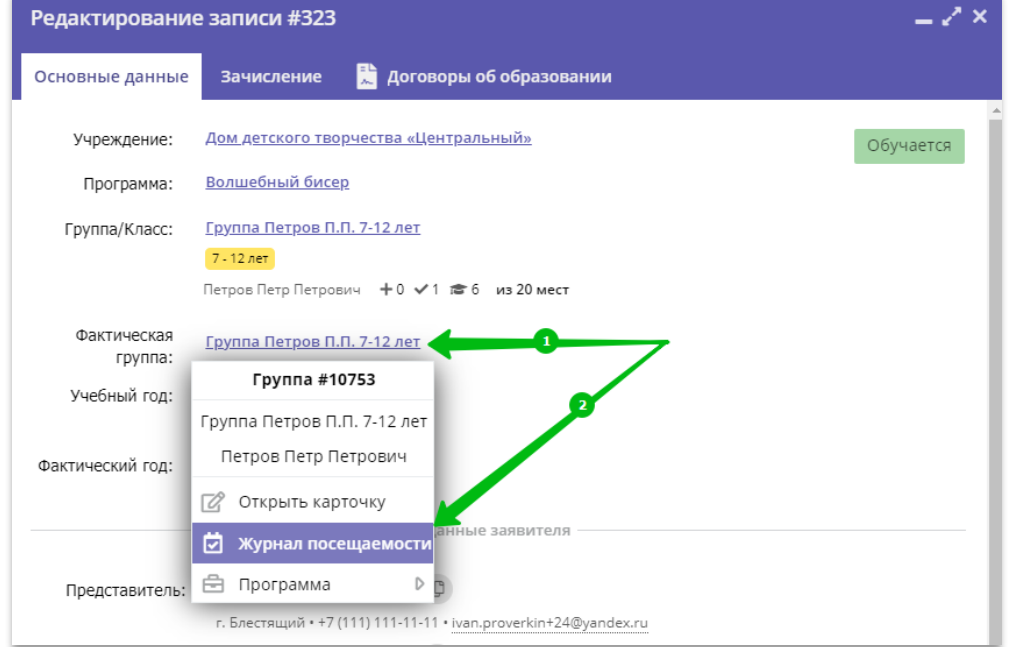

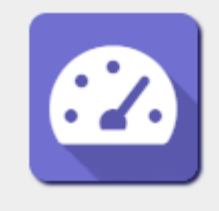

### Раздел **Сводные данные**

**СВОДНЫЕ** ДАННЫЕ

### Раздел **Сводные данные**

Информация в этом разделе будет постоянно обновляться по мере того, как в Навигаторе будут появляться данные, которых сейчас нет: данные о заявках, сертификатах, договорах, родителях, детях и др.

Следует помнить, что каждый пользователь Навигатора, в зависимости от того, какую административную роль он выполняет в системе, видит данный раздел по разному: организатор программ видит данные, касающиеся только его учреждения, администратор муниципалитета – своего муниципалитета, региональный администратор – весь регион.

Каких-либо самостоятельных действий по наполнению раздела **Сводные данные** информацией выполнять не нужно.

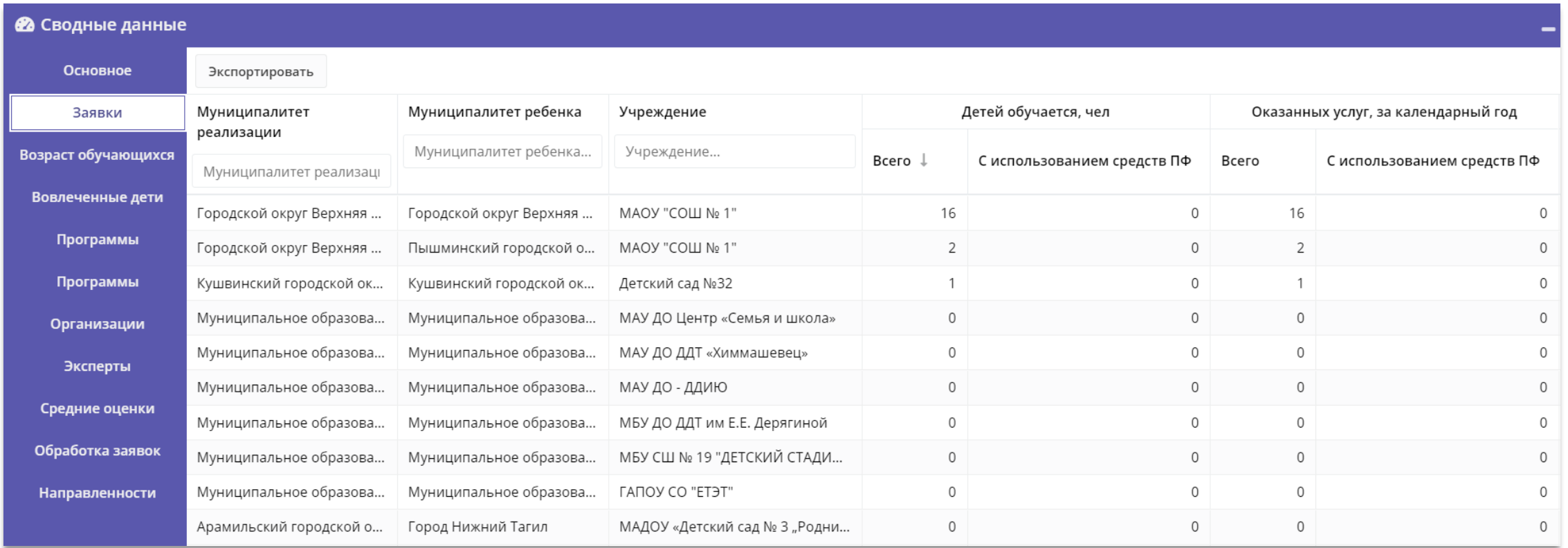

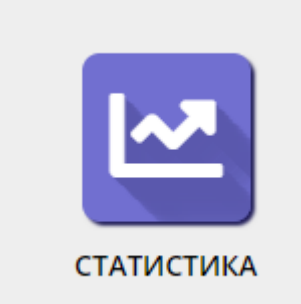

# Раздел **Статистика**

### Раздел **Статистика**

Информация в этом разделе будет постоянно обновляться по мере того, как в Навигаторе будут появляться данные, которых сейчас нет: данные о заявках, сертификатах, договорах, родителях, детях и др.

Следует помнить, что каждый пользователь Навигатора, в зависимости от того, какую административную роль он выполняет в системе, видит данный раздел по разному: организатор программ видит статистику только по заявкам учреждения, а администраторы видят статистику по заявкам, программам и организаторам программ.

Каких-либо самостоятельных действий по наполнению раздела **Статистика** информацией выполнять не нужно.

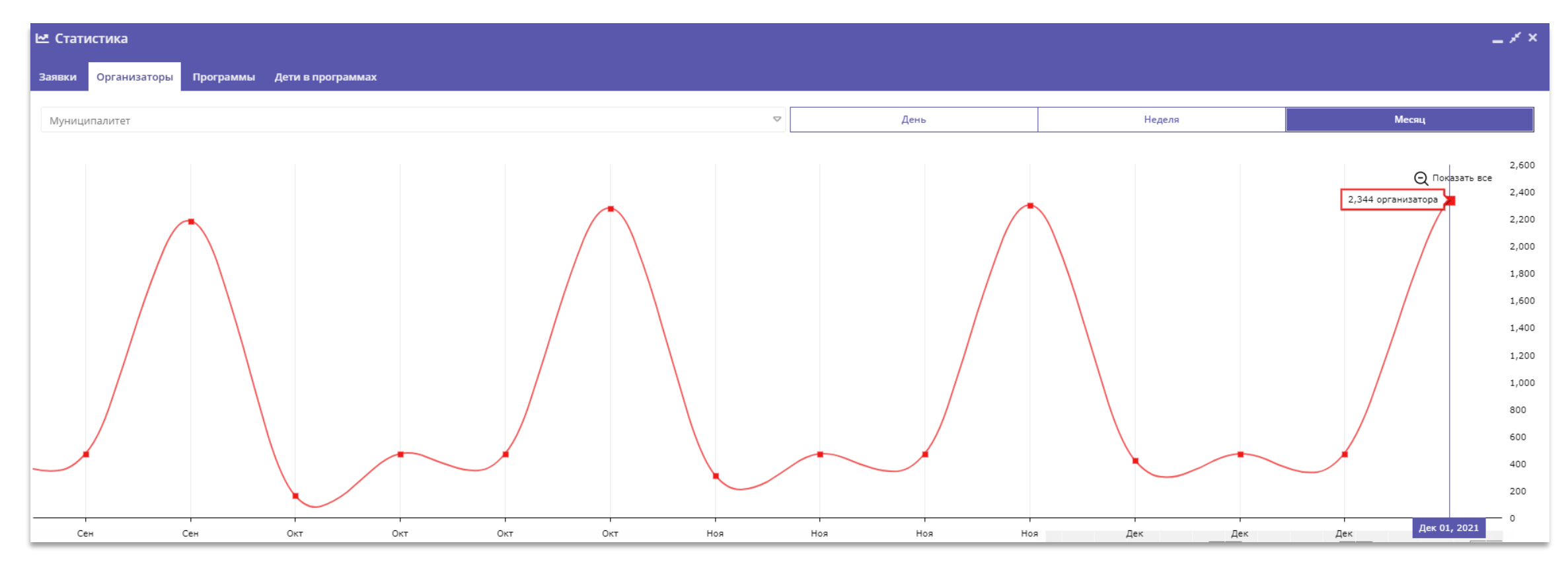

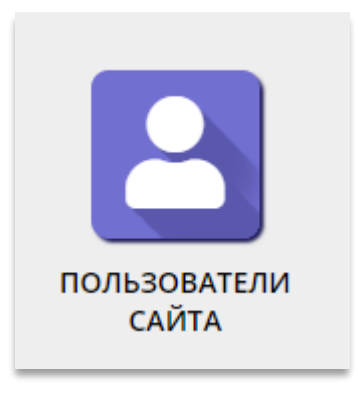

### Разделы **Пользователи сайта** <sup>и</sup> **Дети**

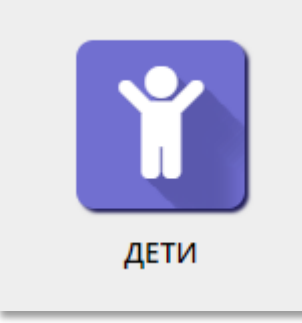

### Раздел **Пользователи сайта**

Информация в этом разделе появится с переносом данных о родителях в Навигатор. Сейчас никаких самостоятельных действий в данном разделе выполнять не требуется: все, что есть на текущий момент в системе pfdo в АИС «Реестр сертификатов» (данные о родителях и детях) будет перенесено в Навигатор.

В момент переноса данных у каждого родителя в Навигаторе появится профиль. В профиле родителя будет представлена следующая информация:

 $\mathcal{S}$   $\Box$ a

Нет

37\_0007939\_15750

- Фамилия;
- Имя;

#12815 клиент

+ Добавить ребенка

Проверкина Ирина Ивановна

**Основные** 

ФИО ребёнка

- Отчество;
- Муниципалитет;

Адрес регистрации

- Информация о ребенке во вкладке **Дети**

**Активность** 

Дети

День рождения

02.02.2014

Заявки

Во вкладке Заявки (при наличии заявок) будет доступна информация о заявках

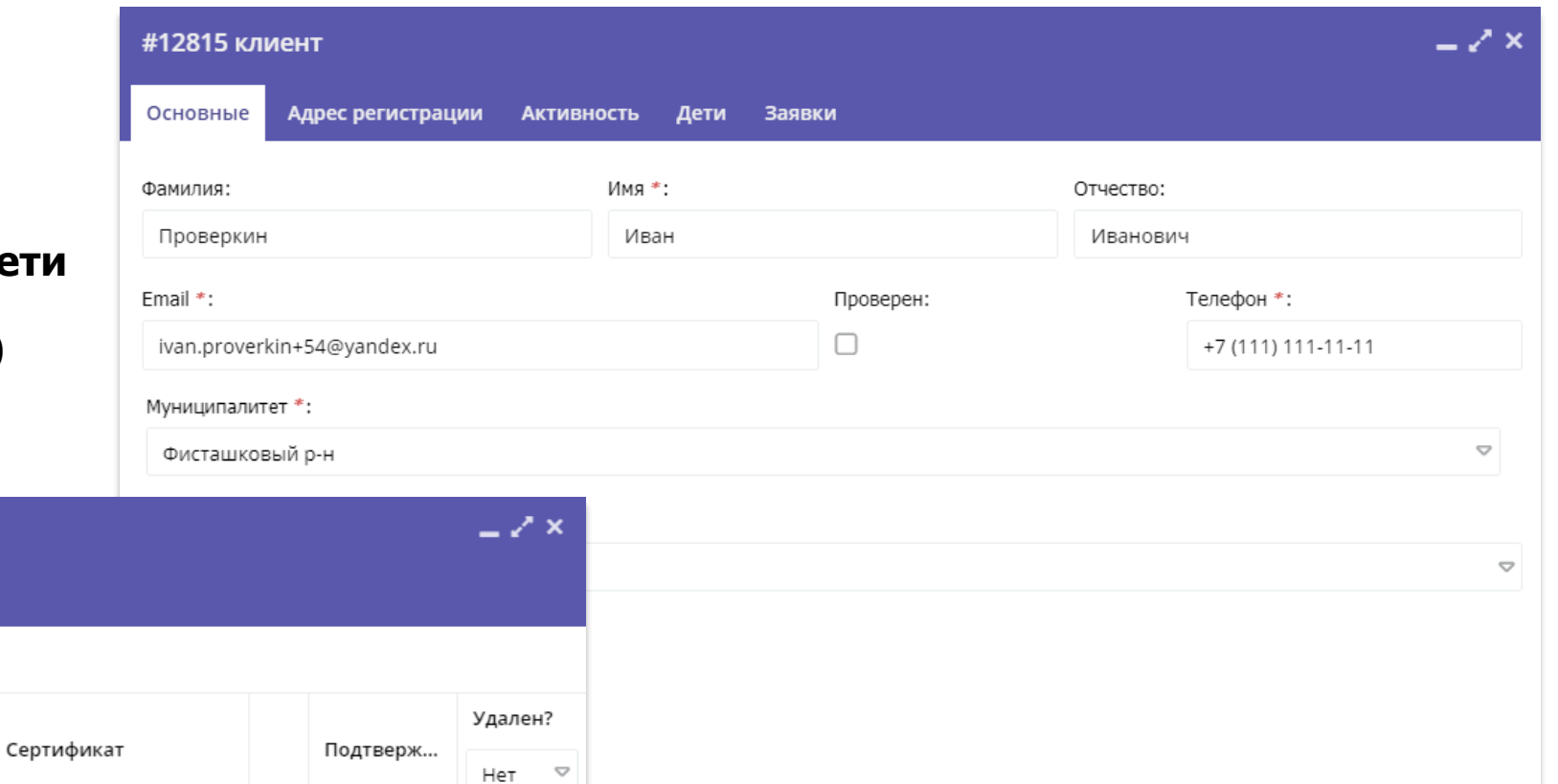

### Раздел **Пользователи сайта**

С учетом того, что у некоторых пользователей сайта (родителей) в системе pfdo электронный адрес (e-mail) мог быть указан неверно, необходимо будет произвести проверку указанного в Профиле родителя e-mail, заменить его, при необходимости и отправить родителю на корректно указанный в Профиле e-mail ссылку для его подтверждения.

Данные действия рекомендуется выполнять не спеша, в плановом порядке, по мере отработки имеющихся заявок.

Для замены e-mail: открыть Профиль родителя в режиме редактирования, указать в поле e-mail корректный e-mail, нажать **Сохранить**.

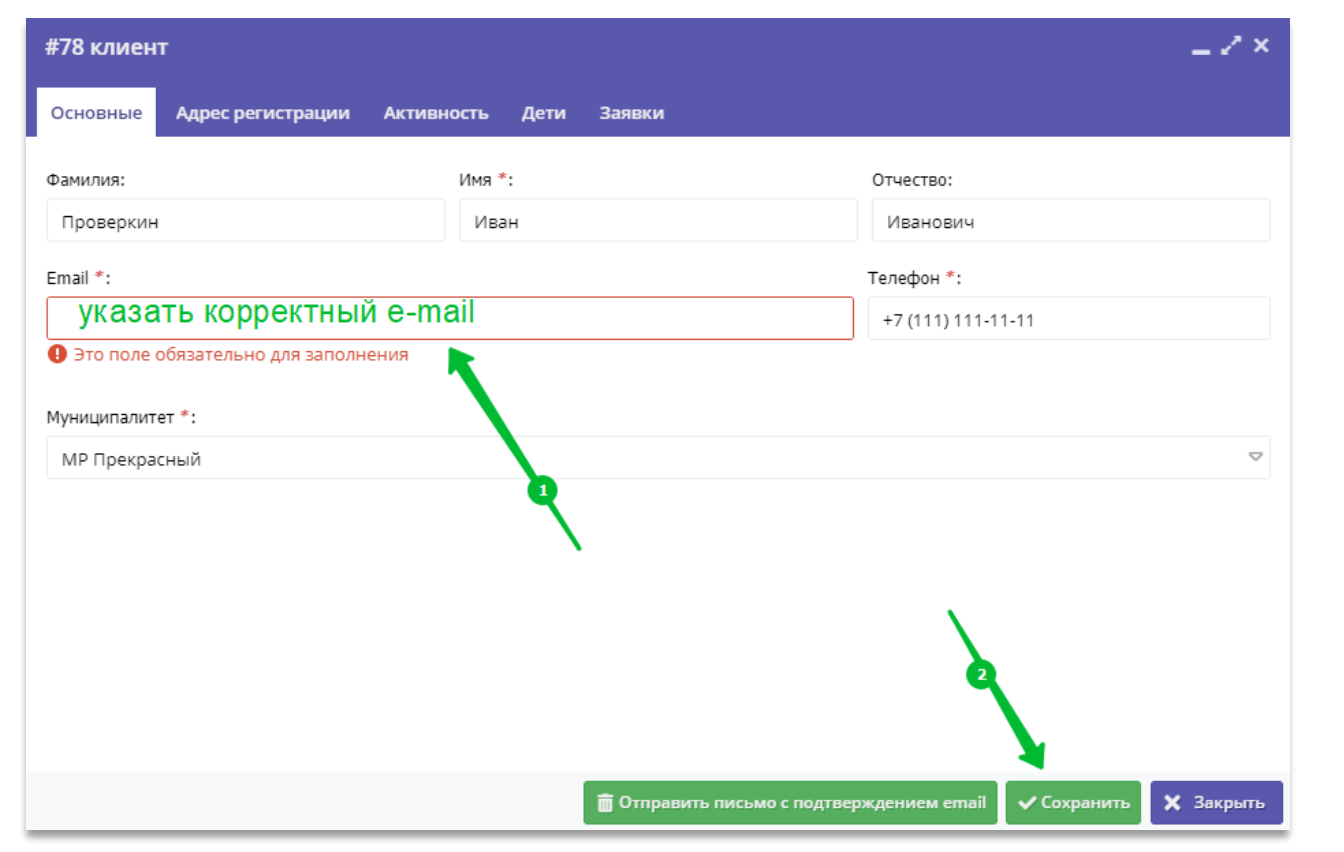

Пользуясь случаем рекомендуется проверить номер телефона, указанный в профиле – он может быть не корректный (такие, к сожалению, есть в системе pfdo) – заменить его на правильный.

После замены и сохранения актуального e-mail в Профиле родителя обязательно нажать на

**ПОТПРАВИТЬ ПИСЬМО С ПОДТВЕРЖДЕНИЕМ EMAIL** 

Это необходимо, для подтверждения электронного адреса родителя в Навигаторе и организации доступа родителя к собственному личному кабинету, подробности на следующем слайде.

### **Пользователи сайта (родители)** – подтверждение e-mail после замены

#### ВНИМАНИЕ!

После описанных выше действий на указанный электронный адрес родителя будет отправлено письмо.

В письме будет содержаться ссылка, по которой нужно будет пройти, чтобы подтвердить свой e-mail (завершить регистрацию в Навигаторе) и информация для родителя: возможно, вы не регистрировались в Навигаторе и за вас это сделал педагог, тогда для доступа в личный кабинет воспользуйтесь функцией восстановления пароля после перехода по ссылке из письма. (Рис. 2).

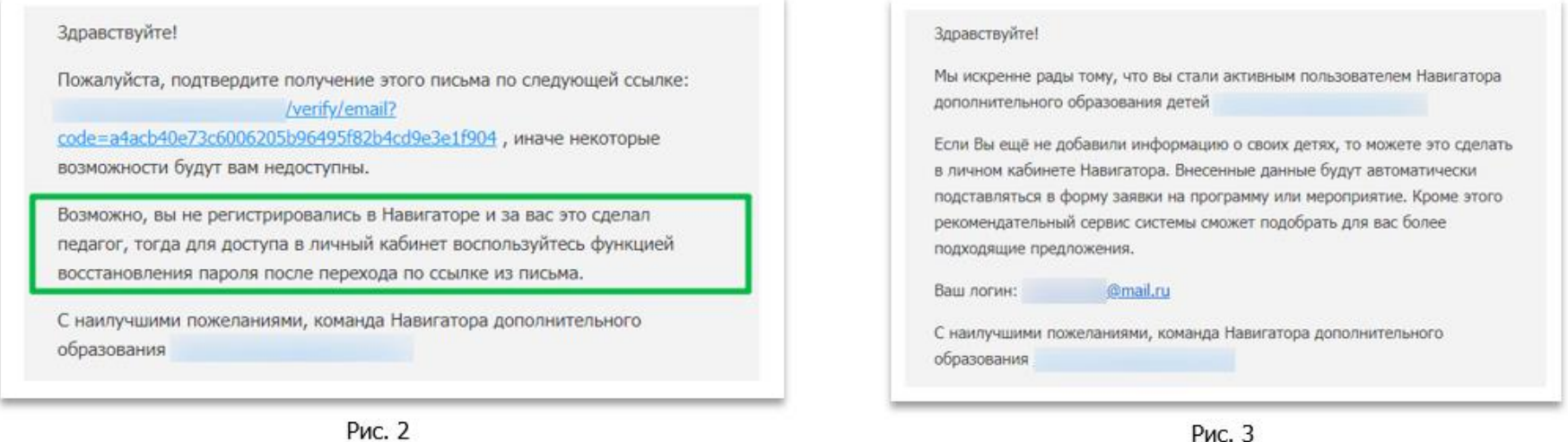

После того, как родитель подтвердит свой e-mail пройдя по ссылке, полученной в письме, он получит ещё одно письмо, в котором будет указан его логин и информация о том, что родитель стал пользователем Навигатора (Рис. 3).

Родителю нужно воспользоваться функцией восстановления пароля на сайте Навигатора (Рис. 4).

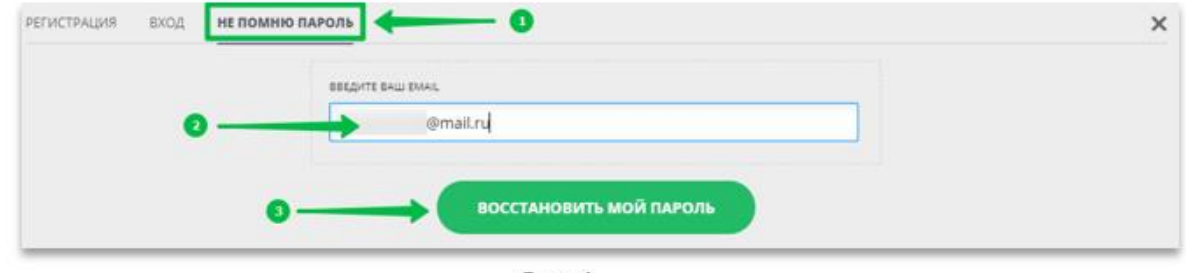

Рис. 4

На указанный e-mail Навигатор направит пароль, с помощью которого родитель сможет войти в свой личный кабинет.

### Раздел **Дети**

Информация в этом разделе появится с переносом данных о детях в Навигатор. Сейчас никаких самостоятельных действий в данном разделе выполнять не требуется.

В момент переноса данных у каждого ребенка в Навигаторе появится профиль. В профиле ребенка будет представлена следующая информация:

- Фамилия;
- Имя;
- Отчество;
- Информация о сертификате (при его наличии в pfdo)
- Информация о заявках (при их наличии в pfdo)

#### **Внимание!**

Вполне возможно, что в графе Пол данные будут отсутствовать. Это не повод для волнения и паники: любой организатор и администратор в Навигаторе имеет возможность и все необходимые инструменты для редактирования профиля – указать пол ребенка в его карточке дело нескольких секунд.

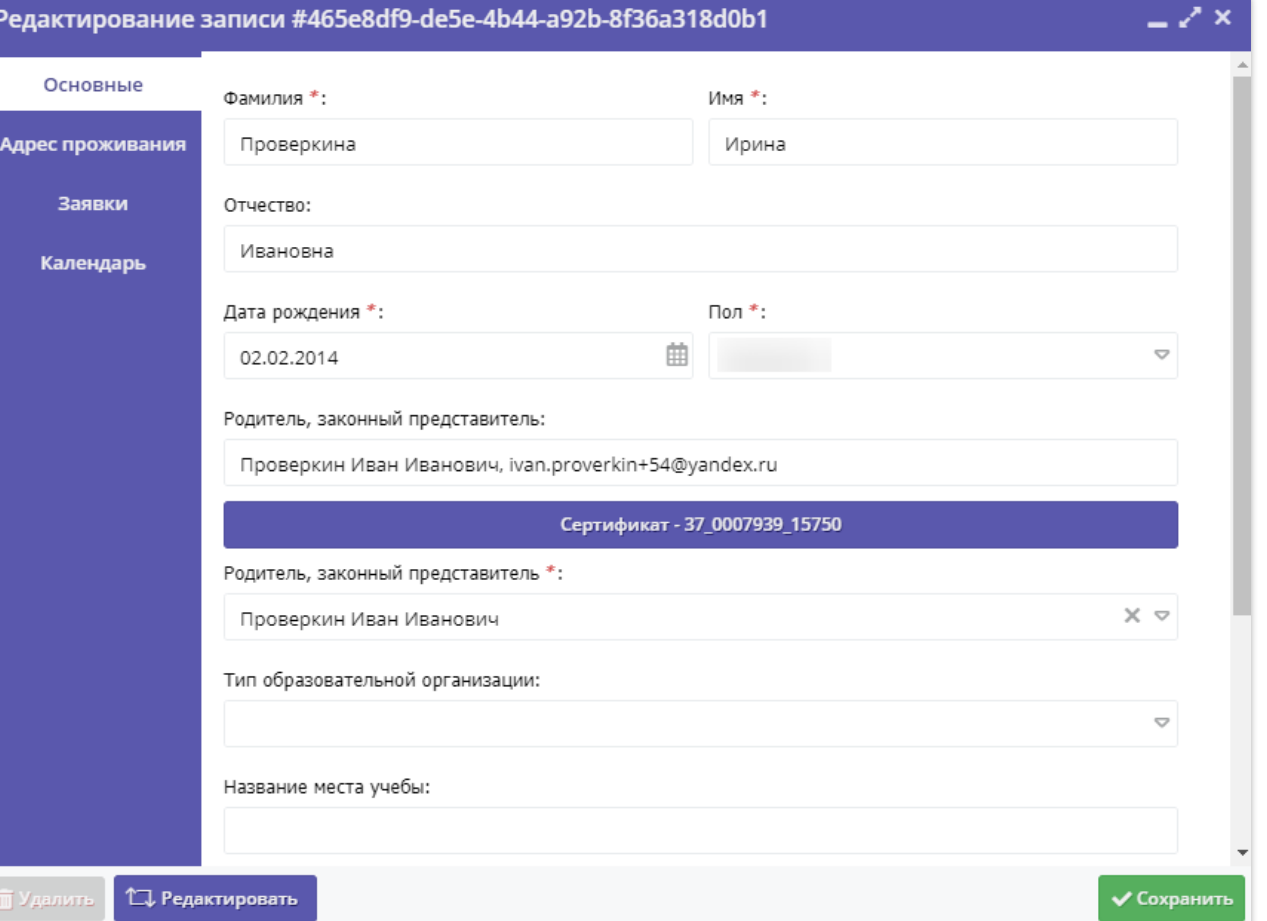

#### **Дети** – подтверждение данных

С учетом того, что в Навигаторе данные ребенка подтверждаются посредством ввода номера СНИЛС ребенка в его профиле, следует выполнять эту процедуру в отношении каждого ребенка, данные о котором есть в системе.

Данные действия рекомендуется выполнять не спеша, в плановом порядке, по мере отработки имеющихся заявок.

Для подтверждения данных о ребенке следует открыть его Профиль в режиме редактирования, нажать Подтвердить, ввести в поле СНИЛС номер СНИЛС ребенка и нажать Сохранить – данные ребенка будут подтверждены.

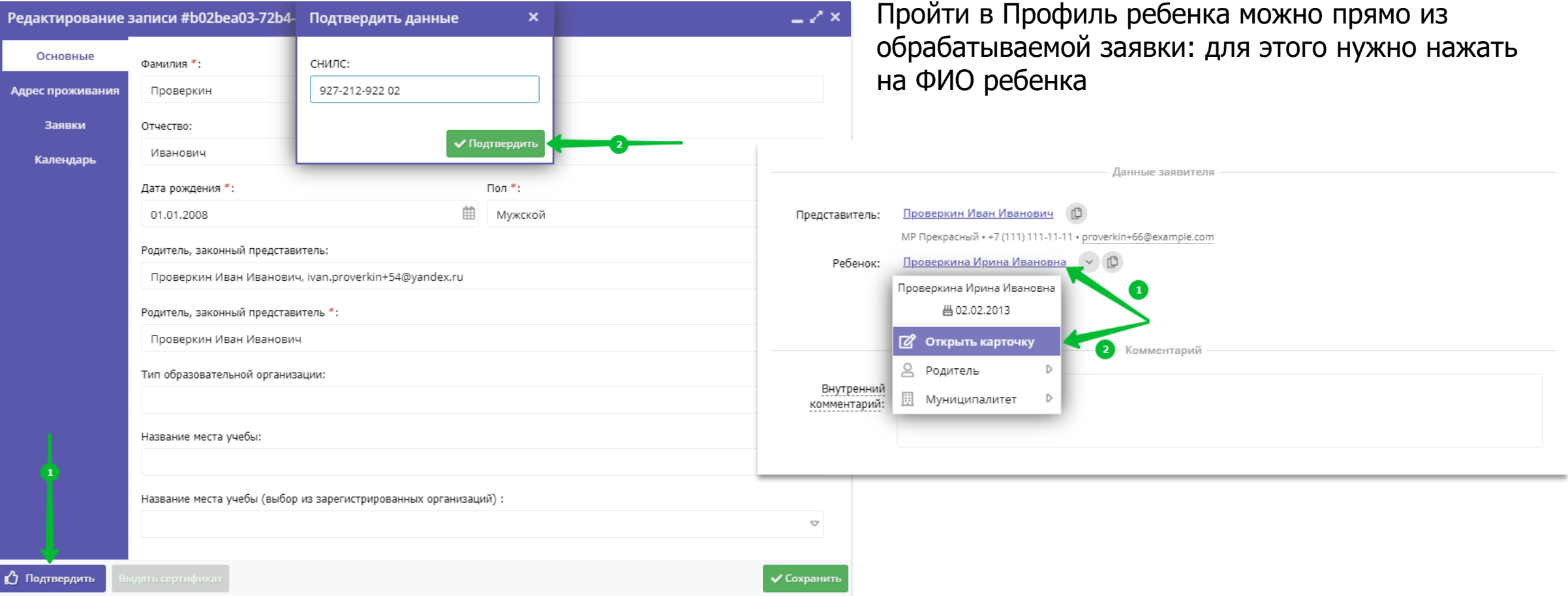

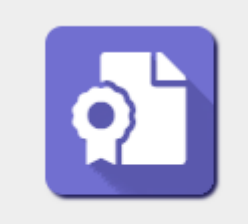

# Раздел **Реестры зачислений**

**РЕЕСТРЫ** ЗАЧИСЛЕНИЙ

### Раздел **Реестры зачислений**

Информация в данном разделе не вводится в ручном режиме пользователями Навигатора – записи в реестре формируются в автоматическом режиме по мере проведения в Навигаторе таких операций, как: зачисление на обучение, отчисление с обучения, перевод обучающегося из одной учебной группы в другую.

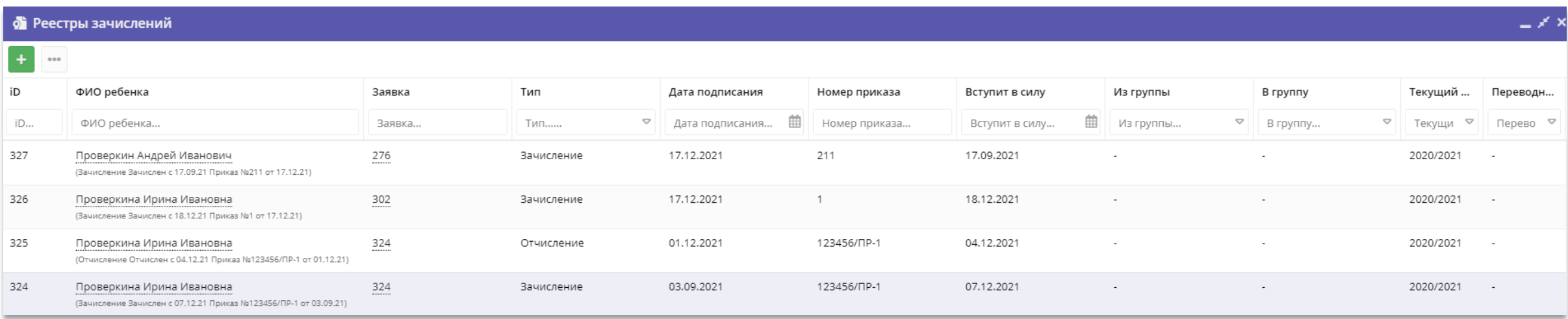

Инженеры, занимающиеся сейчас вопросом переноса данных в Навигатор, планируют автоматически наполнить раздел информацией по мере переноса в Навигатор данных о заявках, договорах и обучающихся из системы pfdo.

Пытаться вносить в Реестры зачислений какую-либо информацию в ручном режиме не нужно.

#### **Уважаемые администраторы и организаторы!**

#### **Действуя в Навигаторе будьте внимательны, собраны, аккуратны. Не спешите, никогда не выполняйте действий «наобум», по «наитию»!**

Не уверены в каких либо действиях? Задайте вопрос в службу поддержки Навигатора, попросите консультацию! Используйте Базу знаний Навигатора – мы постоянно наполняем ее материалами для вас.

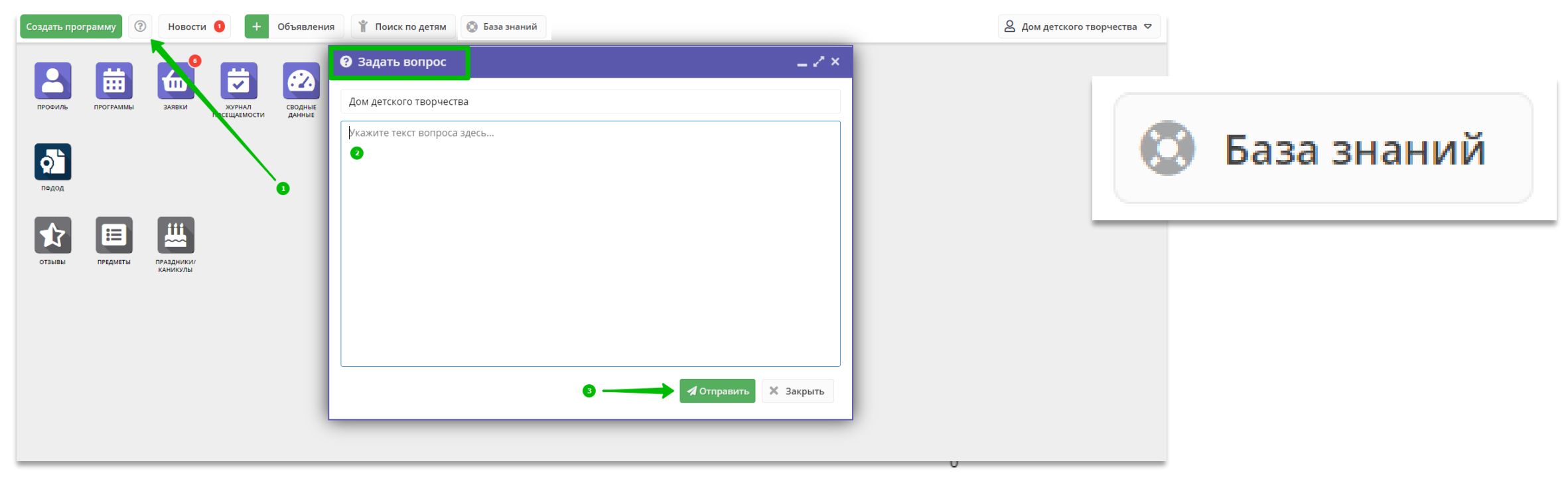

Не забывайте, что записи обучающих вебинаров по работе с Навигатором, в которых подробно рассматриваются операции с заявками, сертификатами и многое другое, постоянно доступны для вас на YouTube в специально созданном нами Региональном плейлисте: [Свердловская область \[Навигатор\]](https://www.youtube.com/playlist?list=PLZMNt5zom-y5WdBwDpq0Ipaumt8uUoHvK)